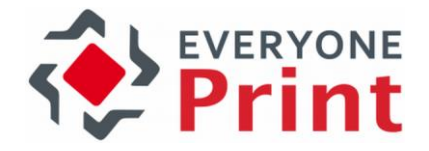

# EveryonePrint Integration with Ricoh Streamline NX

Configuration Guide

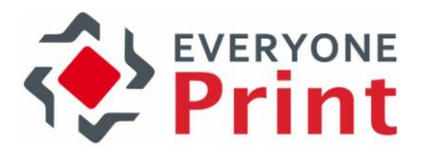

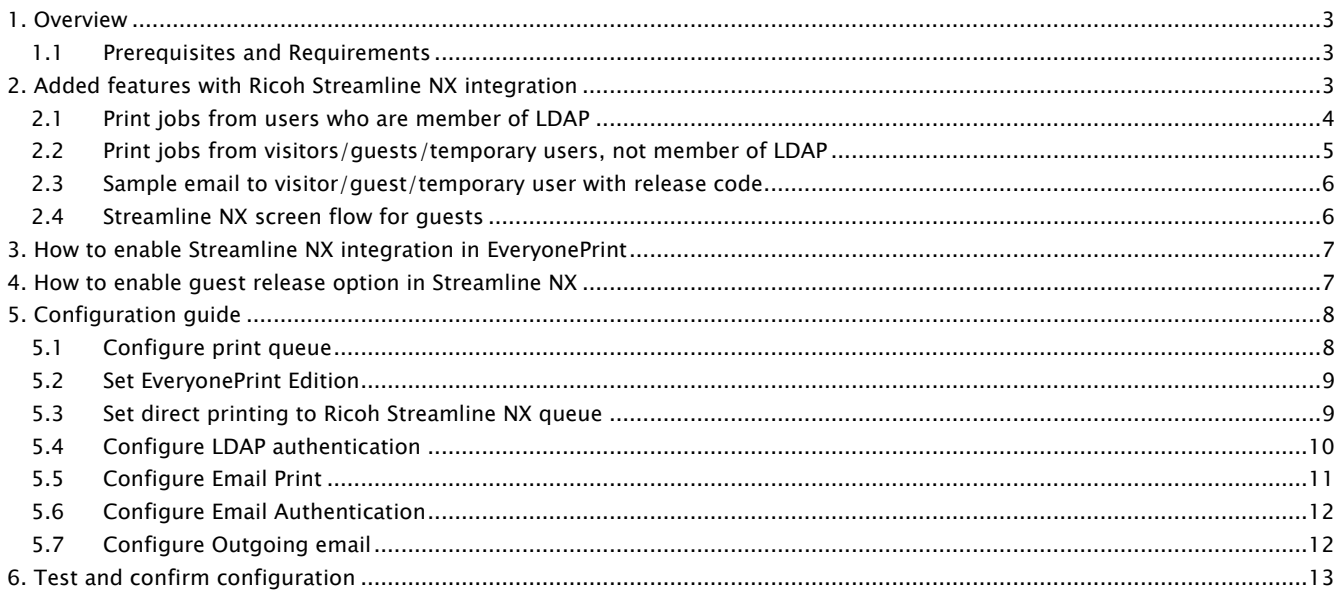

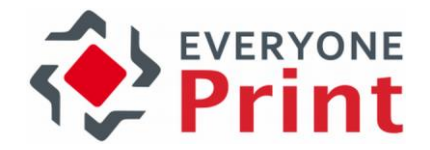

## <span id="page-2-0"></span>1. Overview

EveryonePrint supports advanced integration with the Ricoh Streamline NX print accounting and print management solution.

This guide outlines the optimal configuration settings for integration with Ricoh Streamline NX for print job authentication for AD/LDAP users, and guest printing with release code. For detailed information on other EveryonePrint features and possibilities refer to the main EveryonePrint documentation.

#### <span id="page-2-1"></span>1.1 Prerequisites and Requirements

EveryonePrint must be minimum version 3.4.

## <span id="page-2-2"></span>2. Added features with Ricoh Streamline NX integration

When Ricoh Streamline NX integration is enabled in EveryonePrint, the following additional features are available:

- The ability for both users who are member of LDAP and visitors/guests/temporary users who are not member of the Active Directory/LDAP, to be able to send documents to print via email and release on Streamline NX controlled MFP's.
	- o Print jobs from users member of LDAP, are forwarded to Streamline NX secure print queue for release on Ricoh MFP
	- $\circ$  Print jobs from visitors/quests/temporary users, quest receive release code, job is sent to Streamline NX secure print queue, for release using "Guest" release capability in Streamline NX

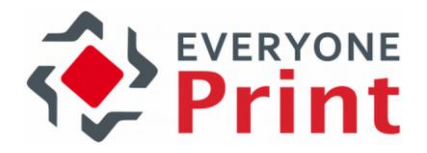

#### <span id="page-3-0"></span>2.1 Print jobs from users who are member of LDAP

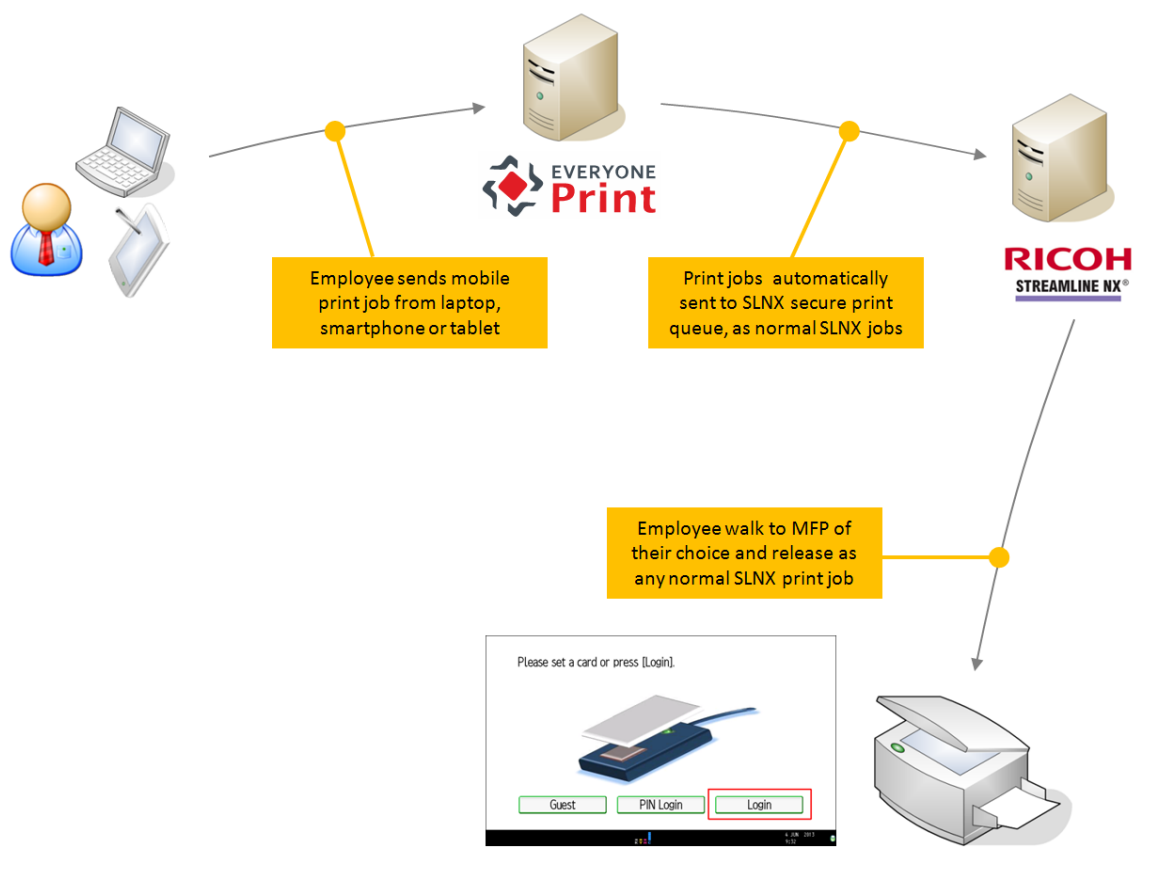

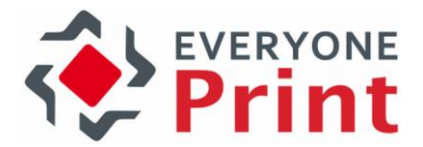

<span id="page-4-0"></span>2.2 Print jobs from visitors/guests/temporary users, not member of LDAP

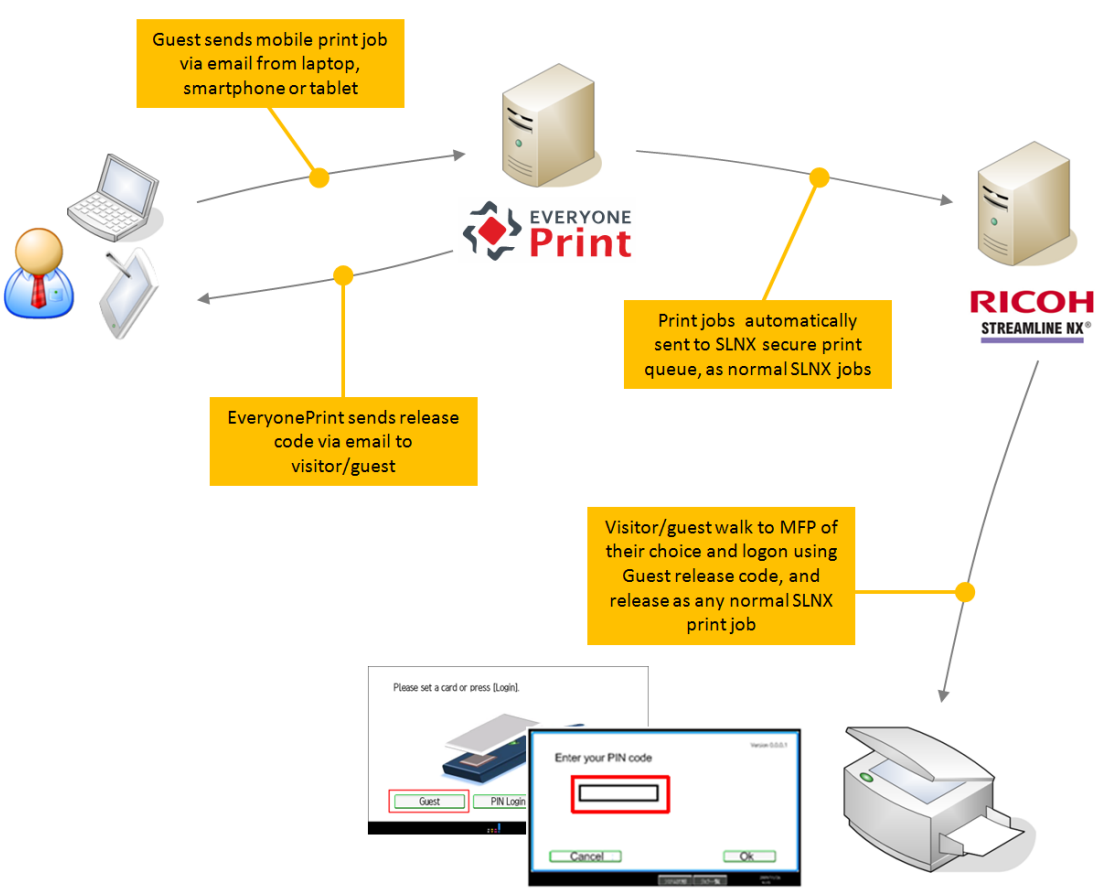

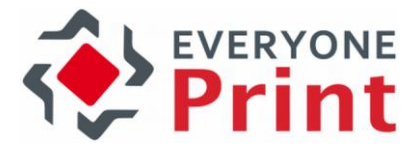

<span id="page-5-0"></span>2.3 Sample email to visitor/guest/temporary user with release code

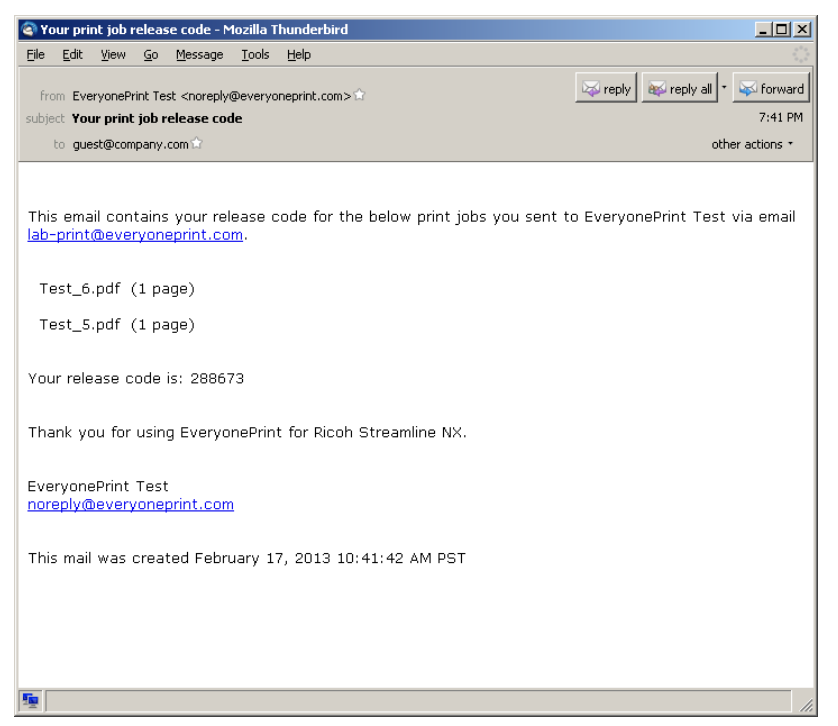

#### <span id="page-5-1"></span>2.4 Streamline NX screen flow for guests

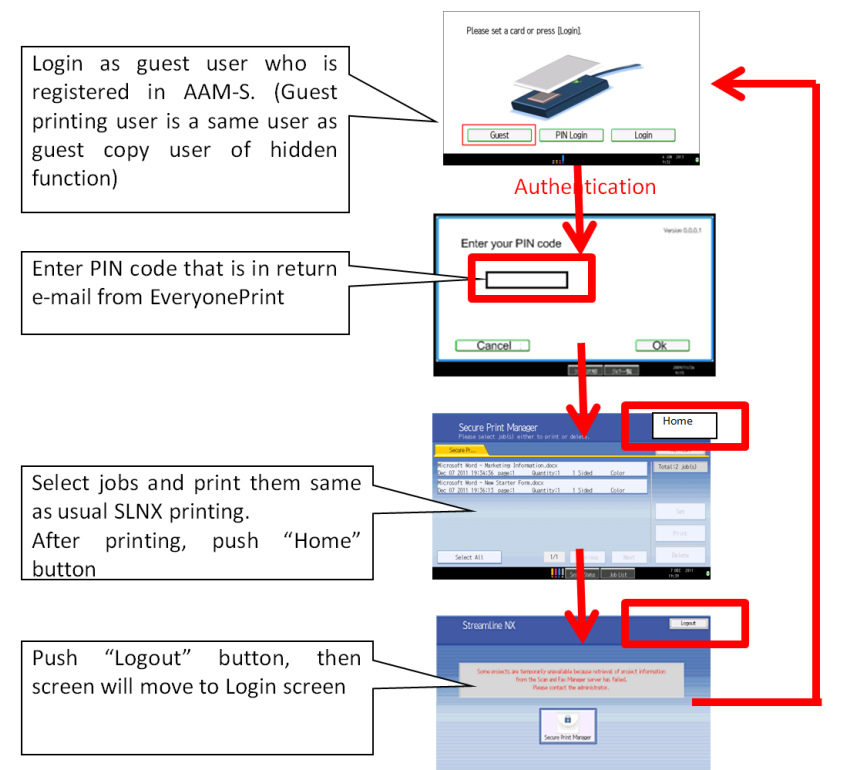

\* After login, if Guest user has access rights to MFP standard applications, Guest can use the application's screen by pushing Hardware key.

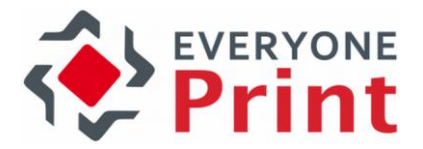

## <span id="page-6-0"></span>3. How to enable Streamline NX integration in **EveryonePrint**

- 1. From Windows services, stop the EveryonePrint Web Service
- 2. In the root directory of the EveryonePrint installation, open the file eop.xml in a text editor such as Notepad
- 3. Find the entry <edition> and change this to

<edition>waccount</edition>

4. Find entry <editionacct> and change this to

<editionacct>slnx</editionacct>

lowselfreqstrue</mailallowselfreqs<mailrestrictdomainlist/s<maillookunldar nort><edition>waccount</edition><editionacct>slnx</editionacct><mails <del>eprint de fault duplexs 1 e/print de fault dupl</del>ex> tesiz<del>es 5 c/mailimagedeletesizes</del>

- 5. Save the eop.xml file
- 6. Start the EveryonePrint Web Service

## <span id="page-6-1"></span>4. How to enable guest release option in Streamline NX

In Ricoh internal system open LocalCustomizations to get: "A2013-04 SLNX HotSpot Integration" which details how to enable the release code integration and guest release capability on Streamline NX.

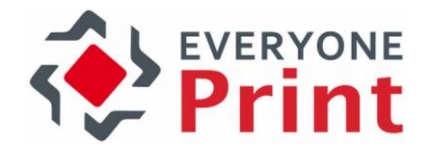

## <span id="page-7-0"></span>5. Configuration guide

Below is the recommended optimal configuration for EveryonePrint integrated with Streamline NX for both authenticated and guest printing, side-by-side.

#### <span id="page-7-1"></span>5.1 Configure print queue

Ensure a local Windows print queue has been added to the EveryonePrint server, which points to the desired Ricoh Streamline NX destination queue.

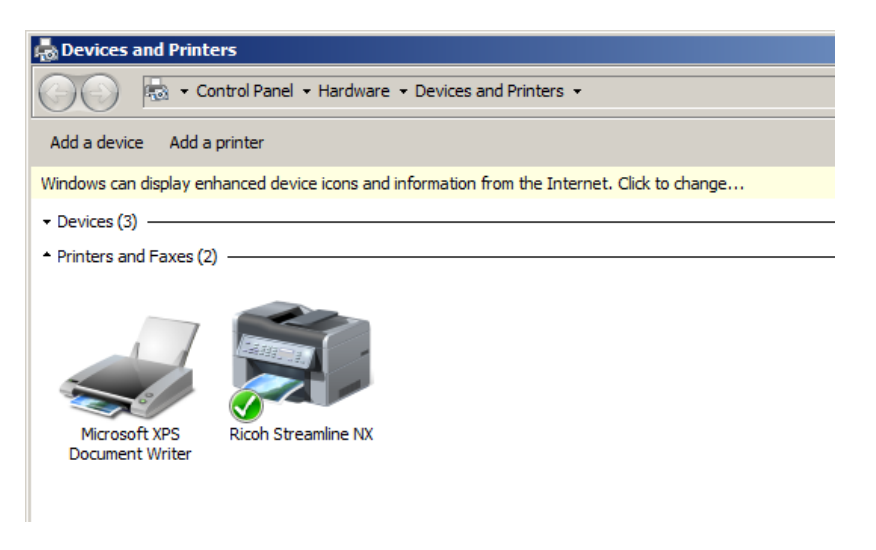

Add this printer to the EveryonePrint Devices.

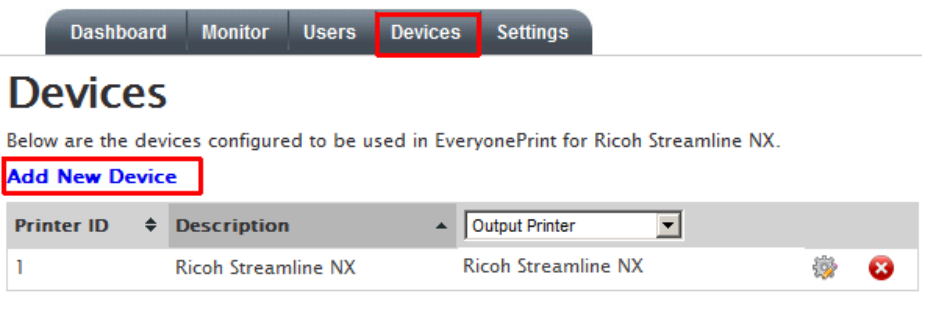

For more information about creating print queues, and printing from an EveryonePrint server to remote print servers with print accounting or print management systems, refer to the main EveryonePrint documentation, sections "1.6 EveryonePrint with print accounting solutions" and "12. Printing to remote print servers"

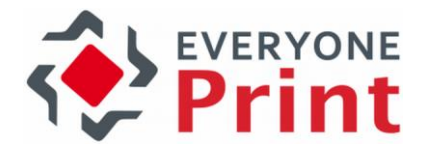

#### <span id="page-8-0"></span>5.2 Set EveryonePrint Edition

In EveryonePrint Admin General Settings, choose EveryonePrint Add-on to accounting and Ricoh Streamline NX.

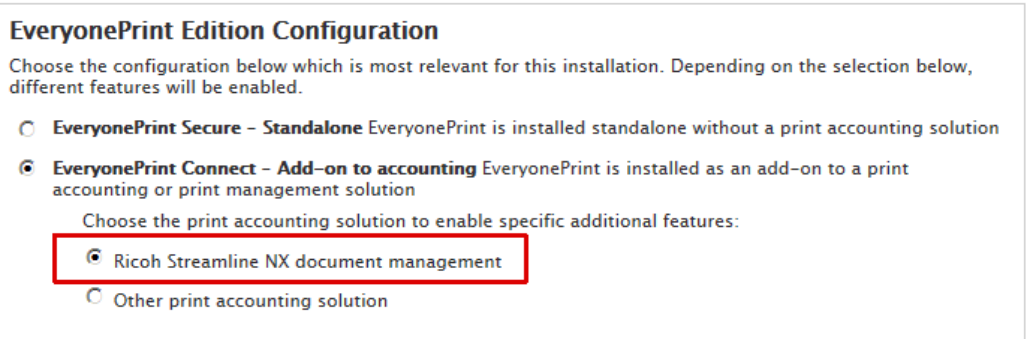

#### <span id="page-8-1"></span>5.3 Set direct printing to Ricoh Streamline NX queue

In Printing and Security choose Direct with Authentication and the Ricoh Streamline NX print queue, for all print jobs to be delivered automatically to the Ricoh Streamline NX queue.

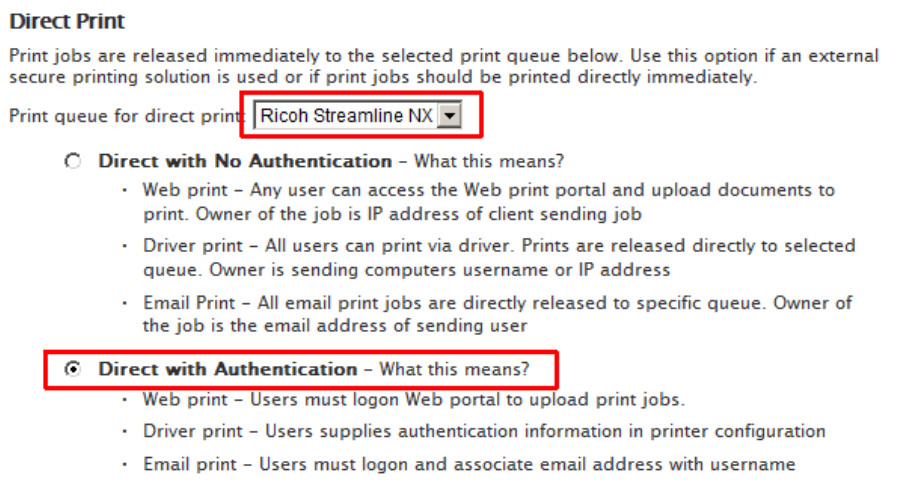

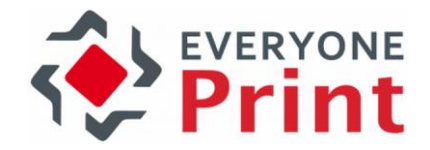

#### <span id="page-9-0"></span>5.4 Configure LDAP authentication

Configure LDAP authentication to validate employee users who are member of the domain, and for EveryonePrint to search for employee email addresses.

Changes saved successfully. Authentication test using test user account completed successfully. Authentication test using LDAP administrator login completed successfully. **Authentication Method** C No authentication - Any username or password entered is accepted. No validation of login takes place. This setting is useful for initial setup, but not recommended for production use, as any login is accepted. © Authentication via LDAP - Users enter username and password which is authenticated against the LDAP server below. 192.168.18.107 **LDAP Server IP/hostname:** 389 (default 389 for non-SSL and 636 for **LDAP Server port:**  $\overline{SSL}$ dc=lab3,dc=local Start search DN: Field containing username: sAMAccountName Typically "sAMAccountName" or "cn" (without the quotes) Field containing email address: mail User object class: luser Field containing users device group names (leave blank if not used): LDAP administrator username: administrator@lab3.local LDAP administrator password: .......... You can test the entered LDAP settings by entering a login for a normal user below. Test username: johnsmith Test password:  $...$ **Save and Test** 

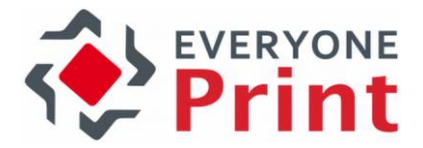

### <span id="page-10-0"></span>5.5 Configure Email Print

Configure and enable Email Print.

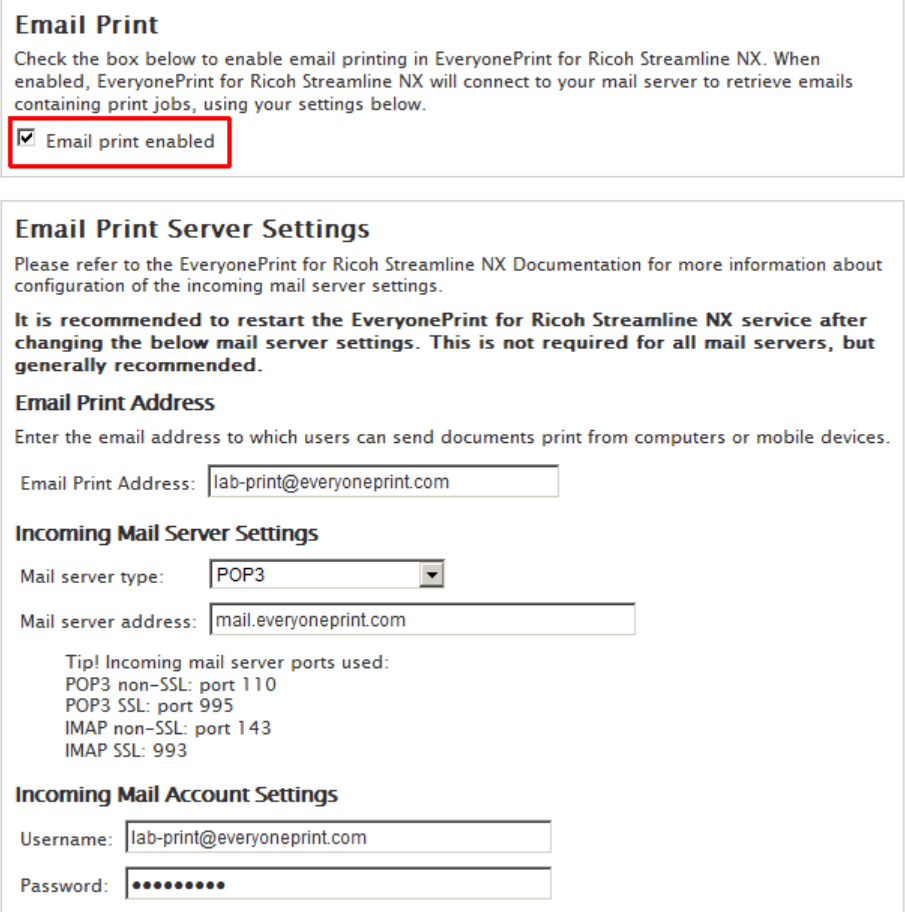

If for some reason you are unable to configure an email account, please contact EveryonePrint support, and we can provide you with a temporary account on the EveryonePrint mail servers for initial setup and demo purposes, such as your-company@everyoneprint.net.

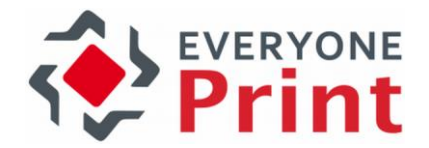

#### <span id="page-11-0"></span>5.6 Configure Email Authentication

In the Email Print configuration, enable Search LDAP for email address to lookup username to enable lookup of users from email address, and choose Unknown senders are guests, send email with release code.

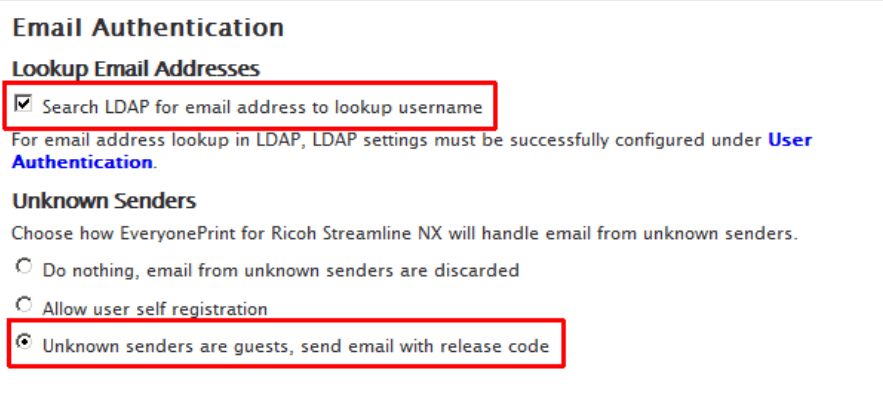

#### <span id="page-11-1"></span>5.7 Configure Outgoing email

Configure outgoing email settings, and confirm a test email is delivered, for EveryonePrint to send email to guests, containing their release code.

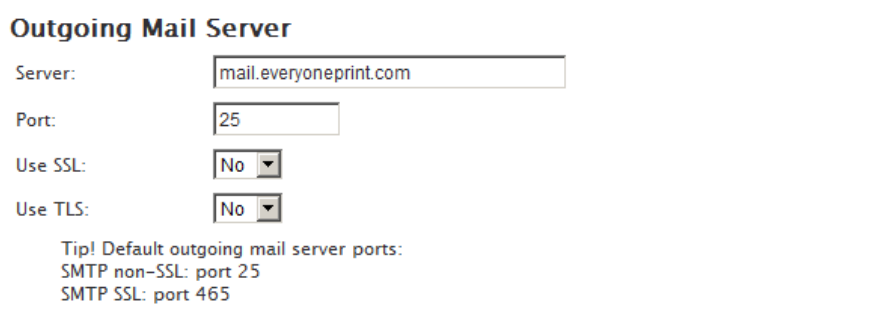

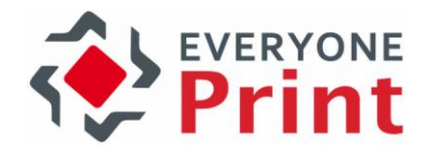

## <span id="page-12-0"></span>6. Test and confirm configuration

Send 2 emails, one as a member of the Active Directory/LDAP and one as an unknown user.

In the Monitor in the EveryonePrint Admin, each job is listed.

#### **Print Job Monitor**

#### **Last 20 Print Jobs**

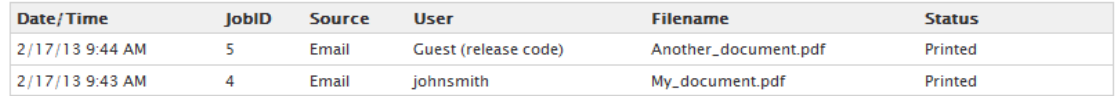

The guest user will receive an email with release code.

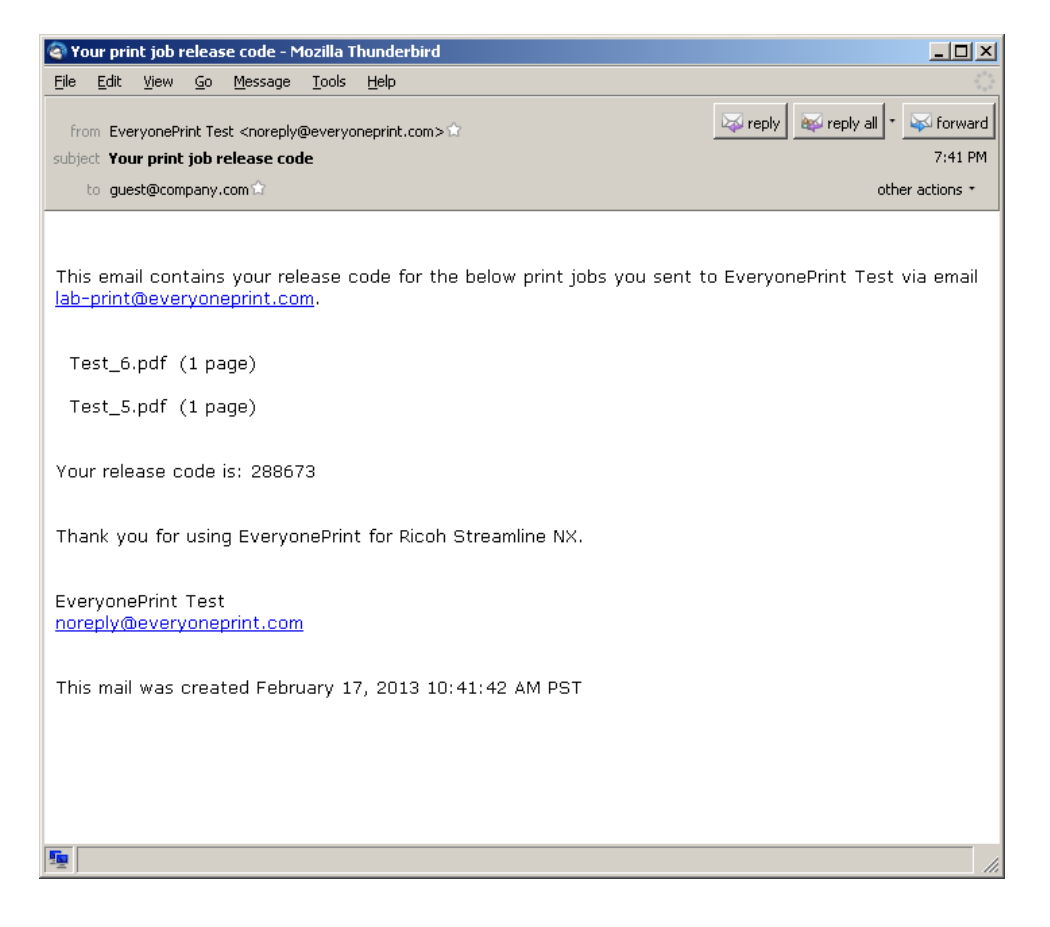